UPDATED JAN 2023

# USER GUIDE: **How to register**

**SINGAPORE**

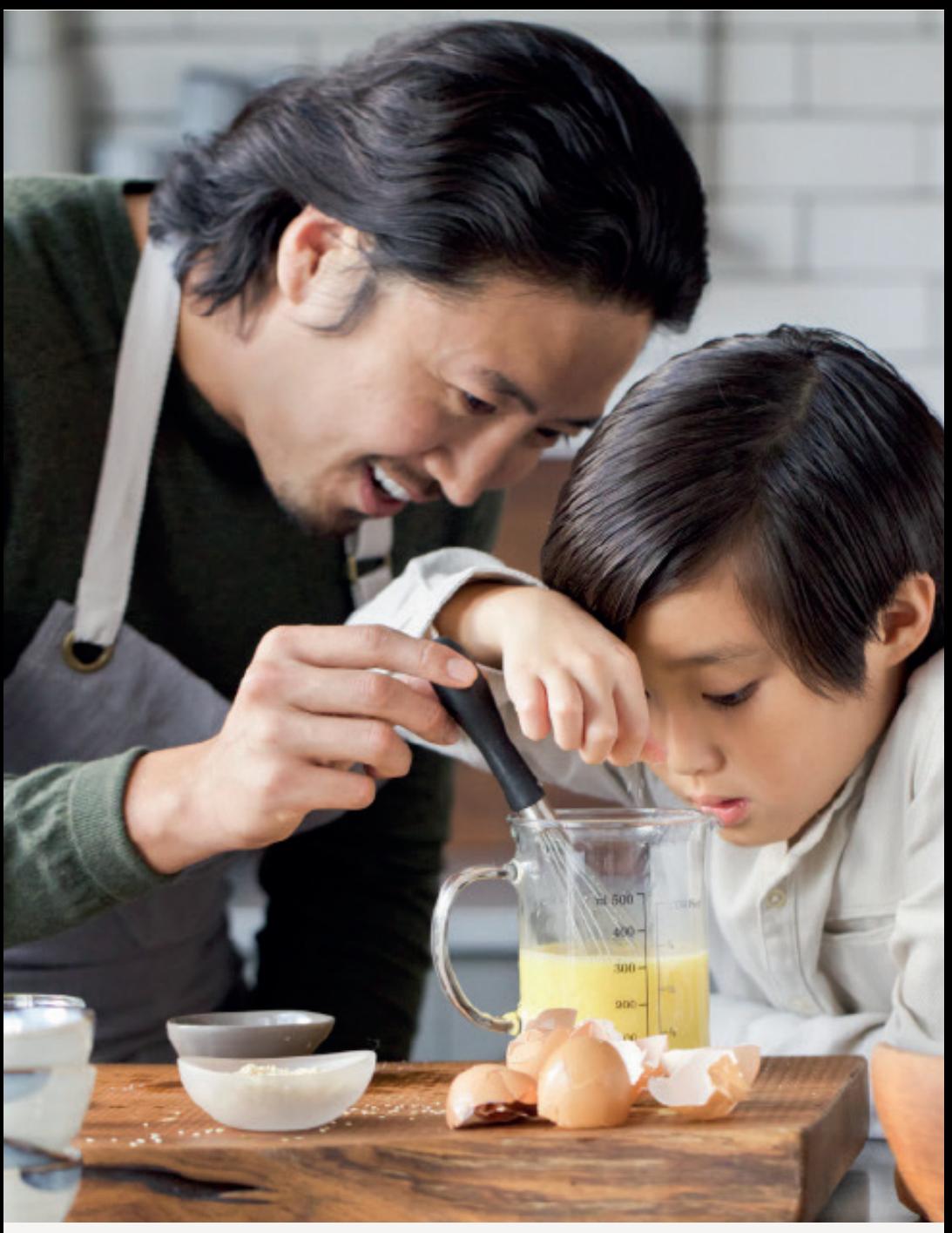

## Help & Support

### **Amway**

#### Need more help?

#### Call or write to us

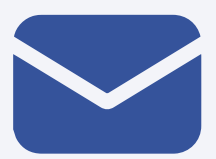

#### **Helpdesk Email us @** sghelpdesk@amway.com

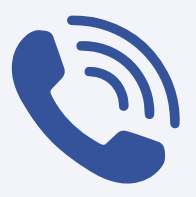

#### **Call Center**

**Call +65 6550 9911 Monday to Friday** 9am to 7pm **Saturday** 12pm to 7pm (excluding Sunday & public holiday)

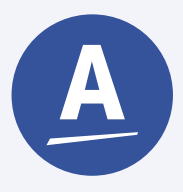

#### **Chatbot**

You can also chat with our Amway Chatbot button at the bottom right on the website screen to get started!

#### How to register as an APC?

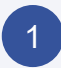

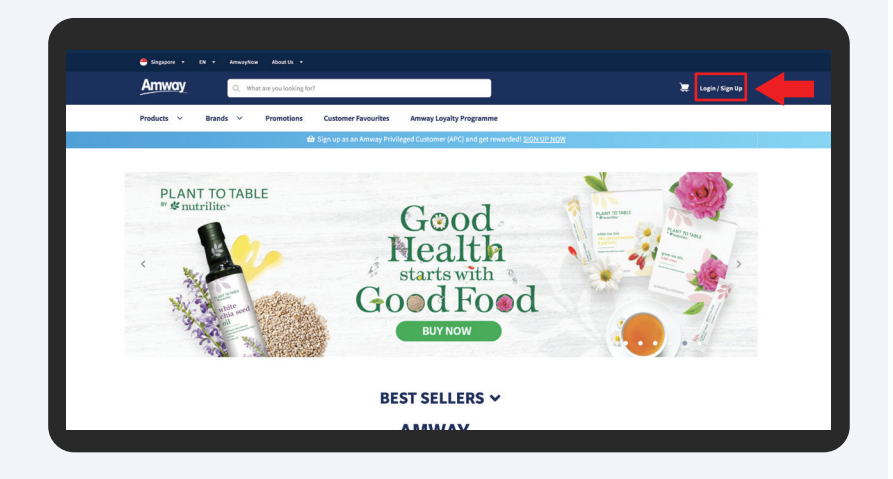

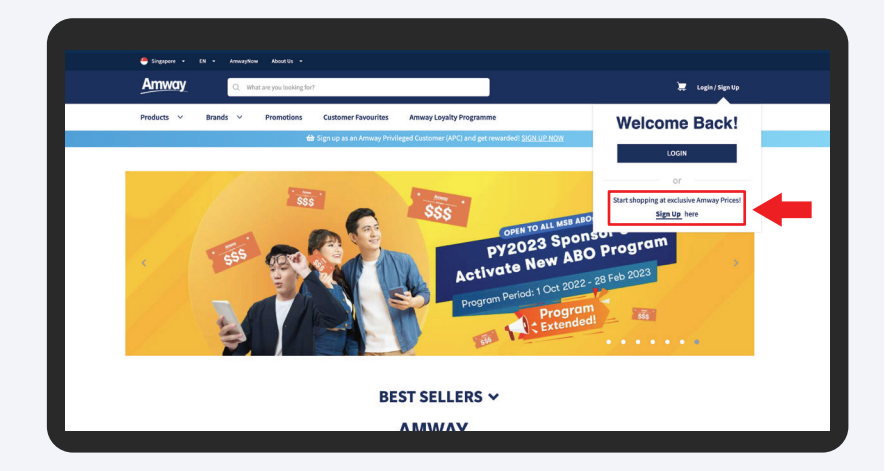

Go to **Amway Singapore's** website https://www.amway.sg

Click on the **log in** icon and select **Sign Up**.

**Amway** 

#### How to register as an APC?

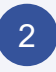

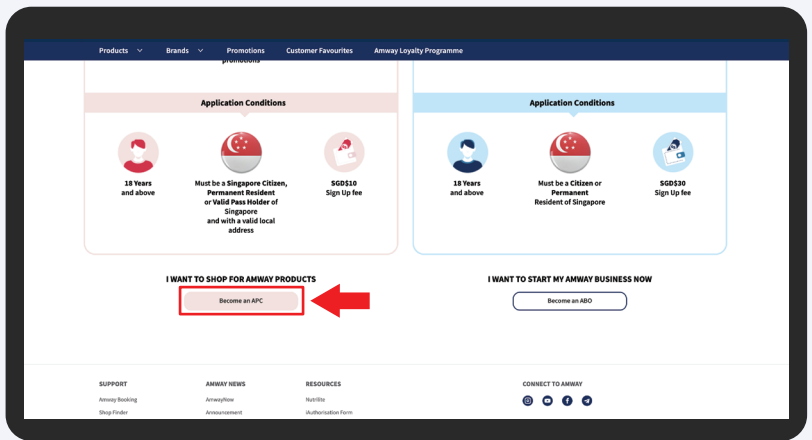

Click on **Become an APC** button.

#### 3

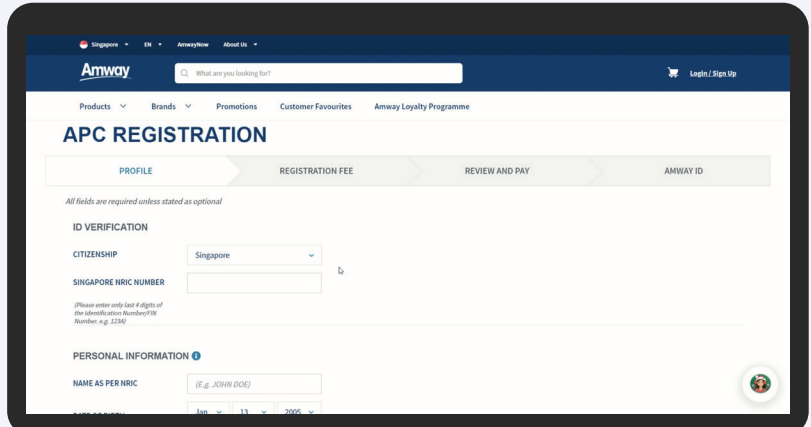

Fill in all information in the **Profile** page.

**Amway** 

#### How to register as an APC?

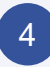

5

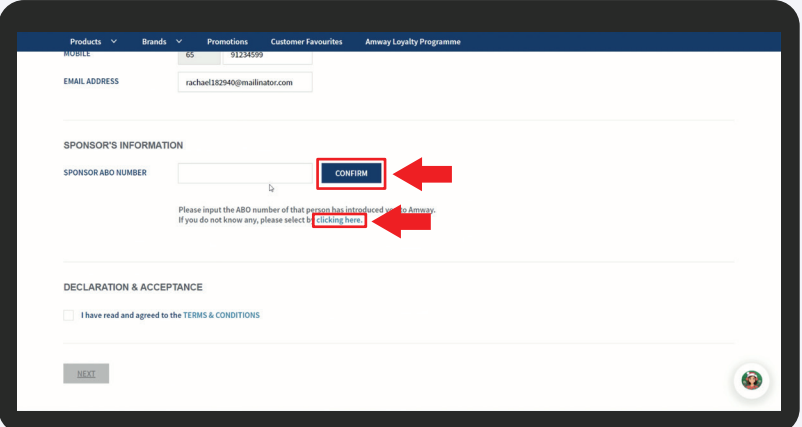

Click on **Confirm** after entering your sponsor's ABO number.

If you do not know any, select Clicking Here and select a sponsor available in the list.

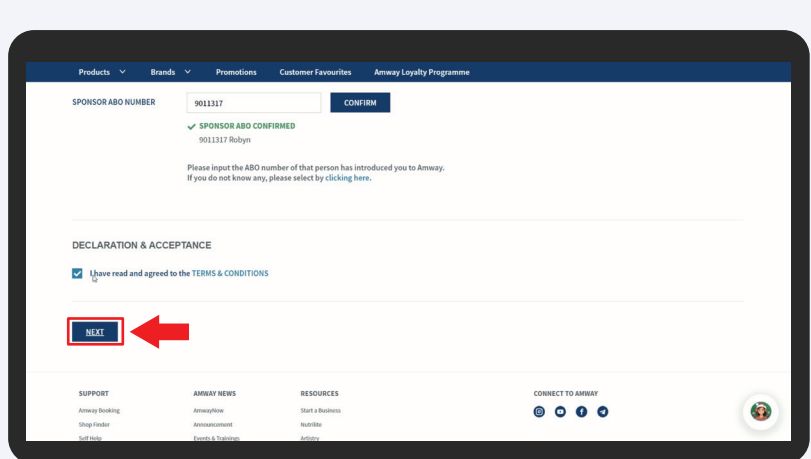

Tick the **Terms & Conditions** checkbox and click the **Next button**.

**Amwav** 

#### How to register as an APC?

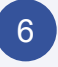

7

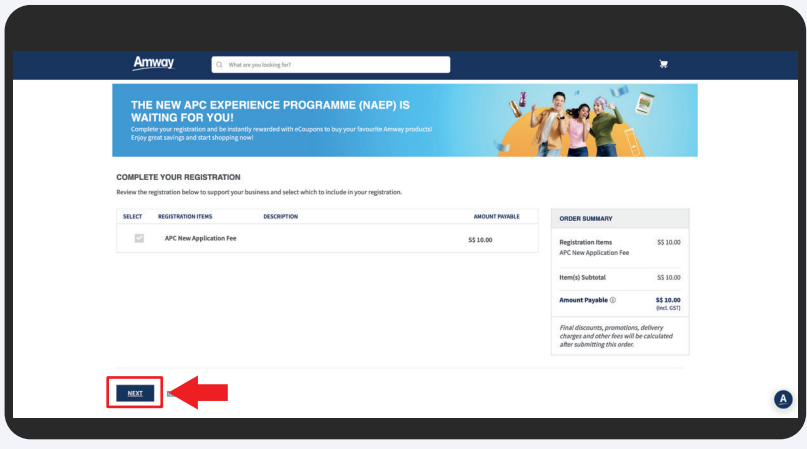

Confirm **APC Registration Fees** and click the **Next** button.

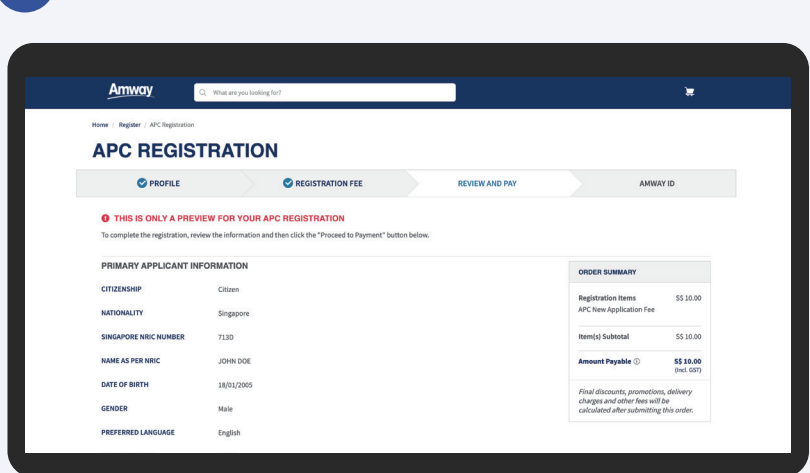

**Review** the registration information.

**Amway** 

### **Amway**

### How to register as an APC?

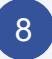

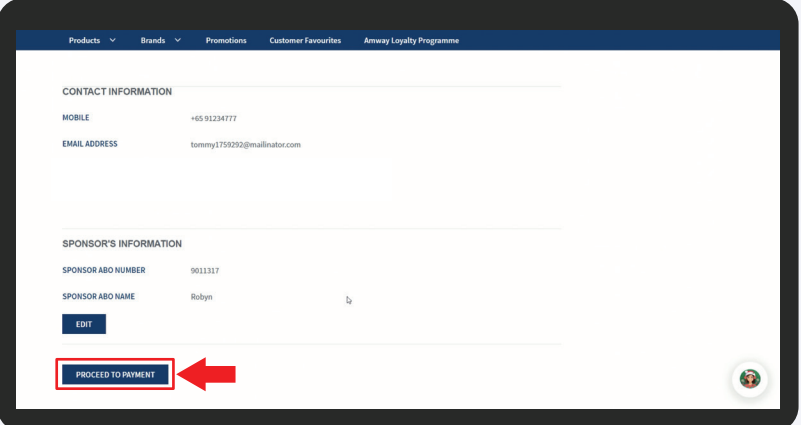

Click **Proceed To Payment** button.

#### 9

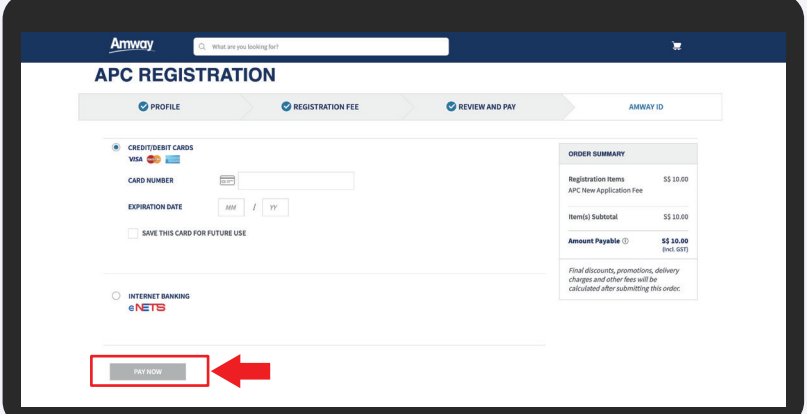

Select payment method and enter your payment information. Click **PAY NOW** button to proceed.

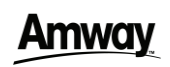

#### How to register as an APC?

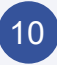

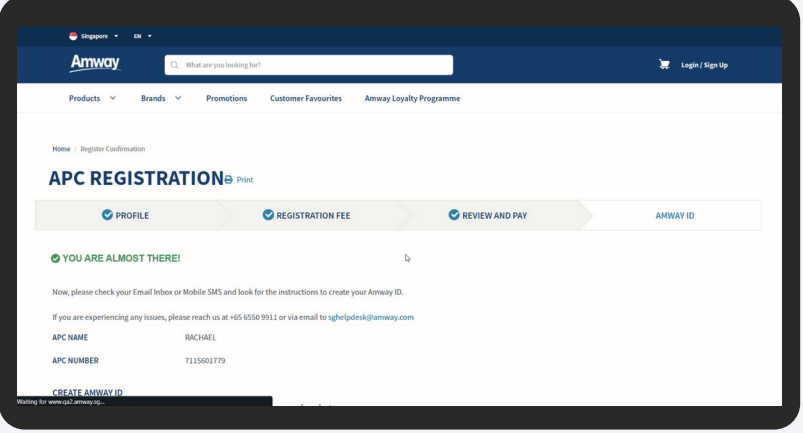

Registration confirmation will then be shown upon successful payment. You are required to create your Amway ID to complete your registration.

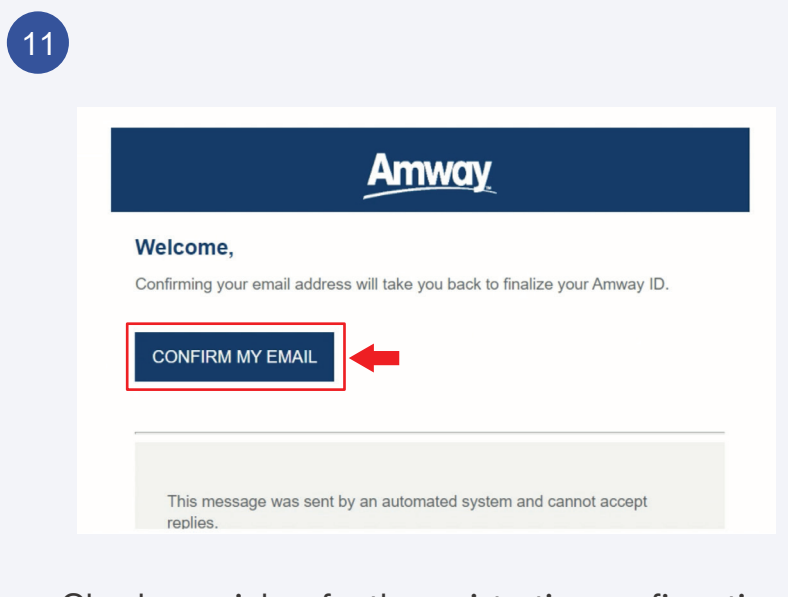

Check your inbox for the registration confirmation email. Click **Confirm My Email** in the email to setup your Amway ID and password.

#### How to register as an APC?

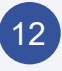

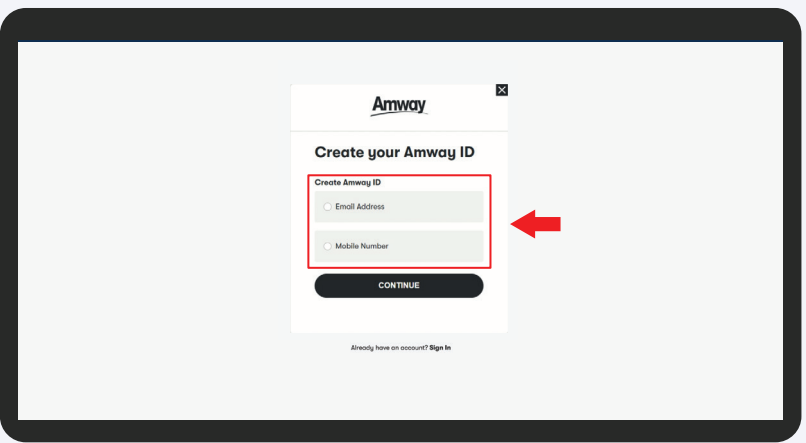

Choose **Email Address** or **Mobile Number** to be your **Amway ID/Login ID.** 

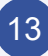

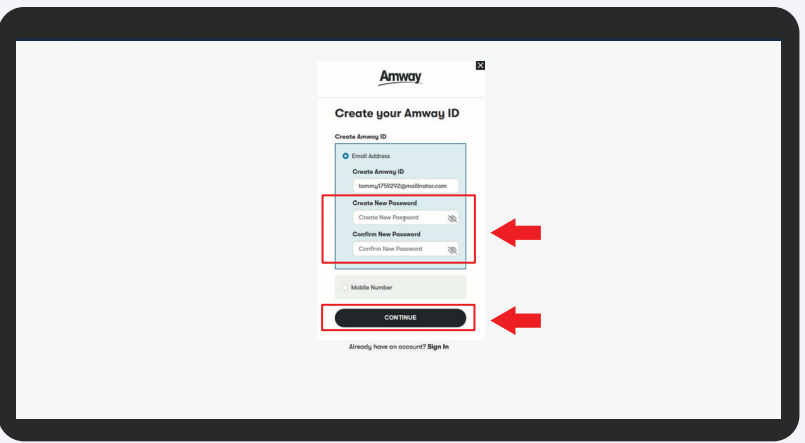

Enter your password and click the **Continue** button. You will be redirected to the home page and your registration is successfully completed.

### **Amway**

#### How to register as an APC?

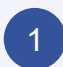

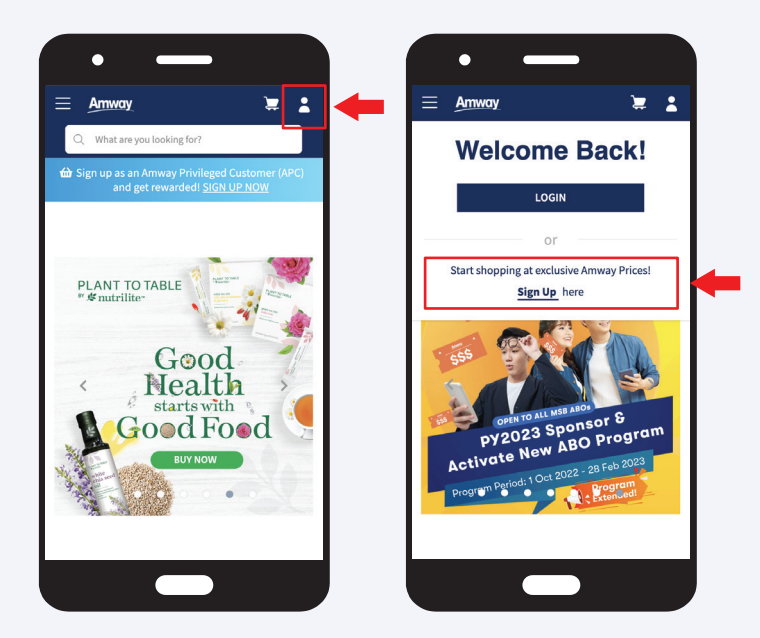

Go to **Amway Singapore's** website https://www.amway.sg

Click on the **log in** icon and select **Sign Up**.

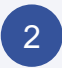

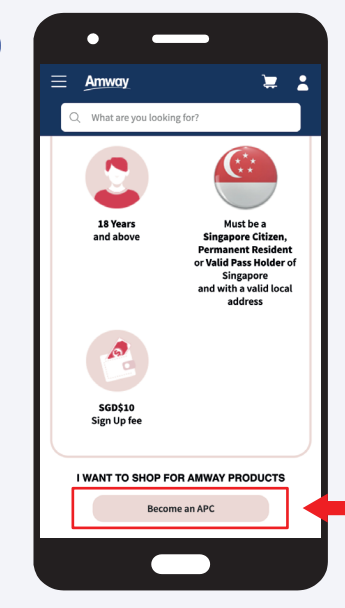

Click on **Become an APC**  button.

### **AMWAV**

### How to register as an APC?

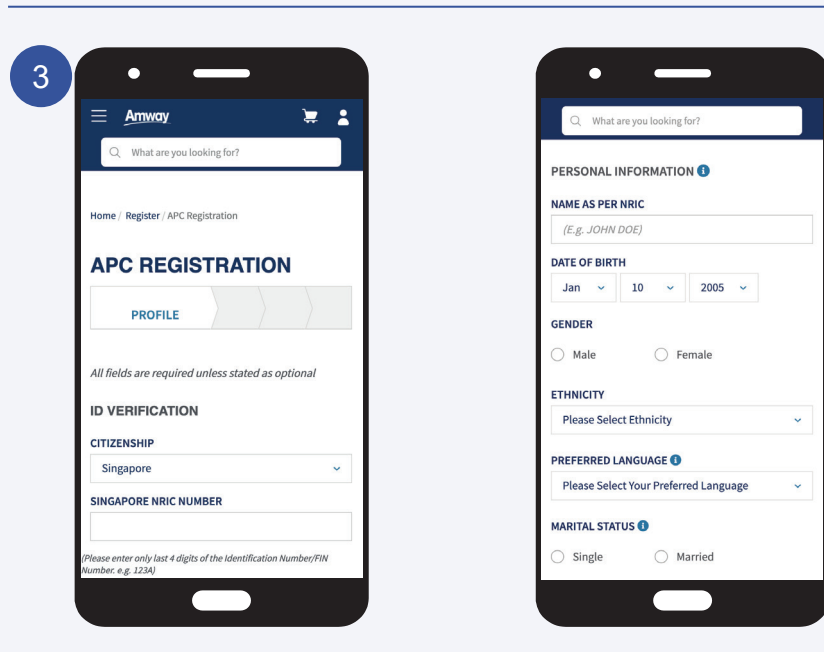

Fill in all information in the **Profile** page.

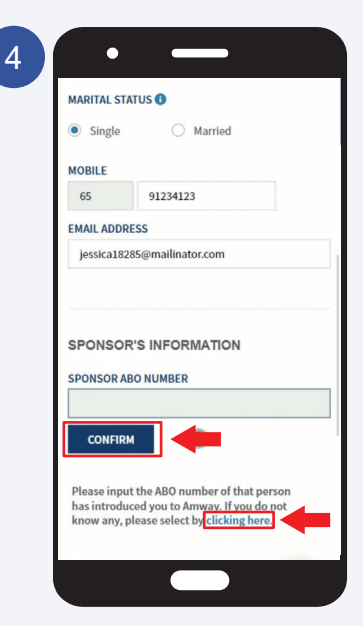

Click on **Confirm** after entering your sponsor's ABO number. If you do not know any, select **Clicking Here** and select a sponsor available in the list.

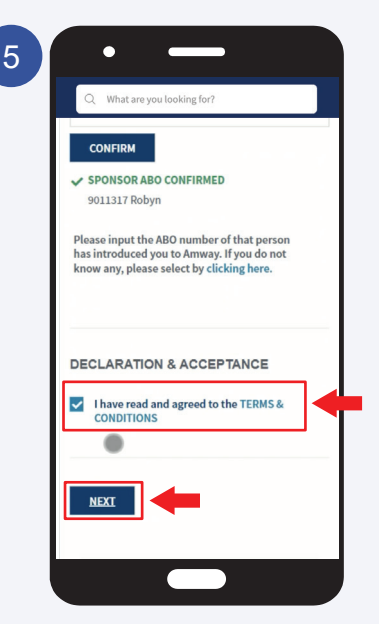

Tick the **Terms & Conditions** checkbox and click the **Next button**.

### **Amwav**

### How to register as an APC?

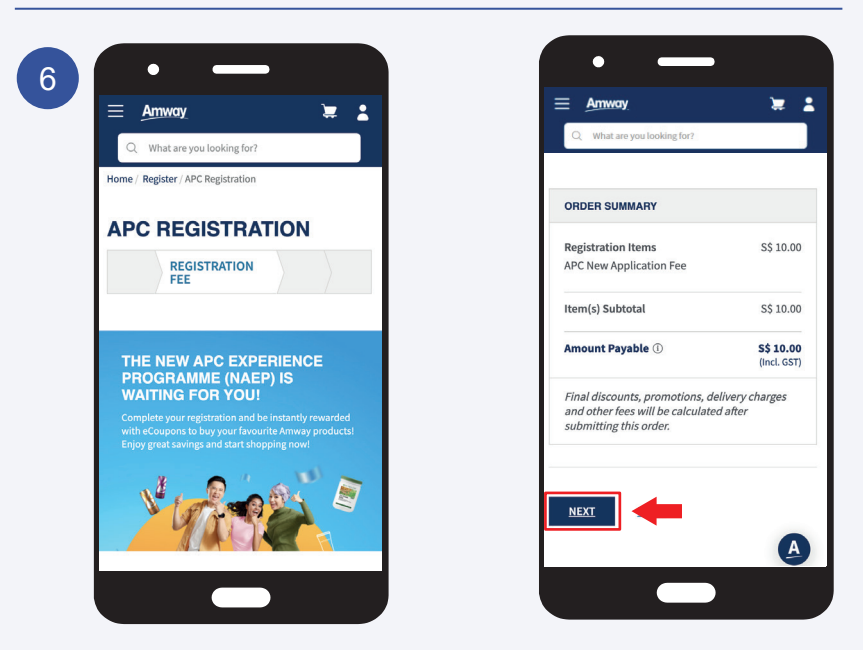

Confirm **APC Registration Fees** and click the **Next** button.

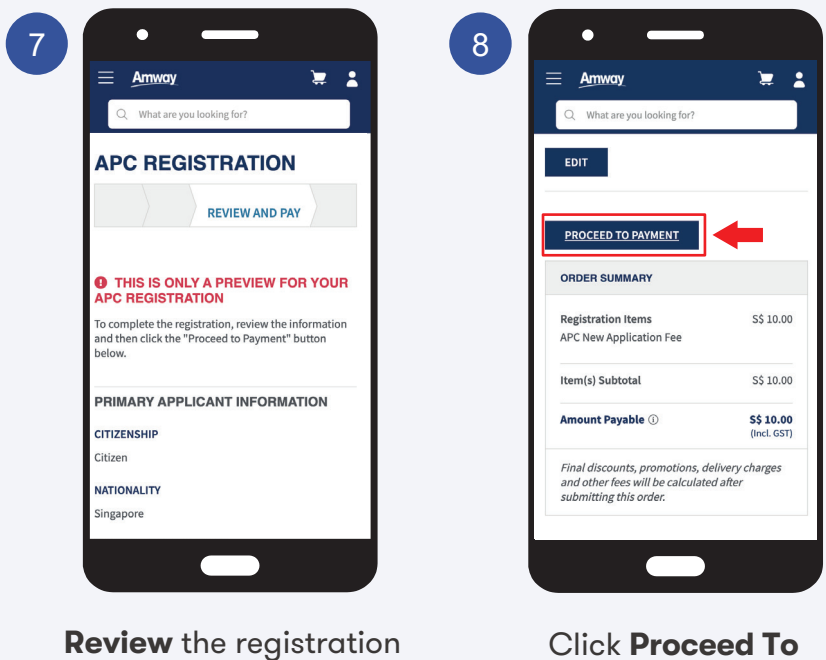

information.

Click **Proceed To Payment** button.

### **Amwav**

### How to register as an APC?

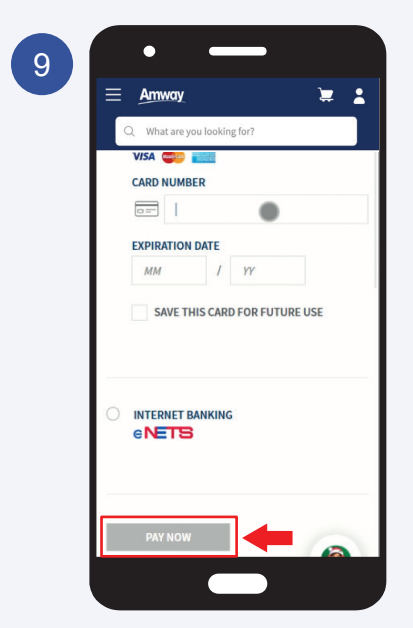

Select payment method and enter your payment information. Click **PAY NOW** button to proceed.

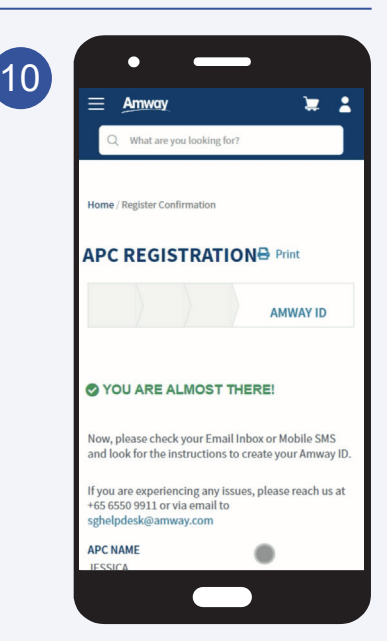

Registration confirmation will be shown upon successful payment. You are required to create your Amway ID to complete your registration.

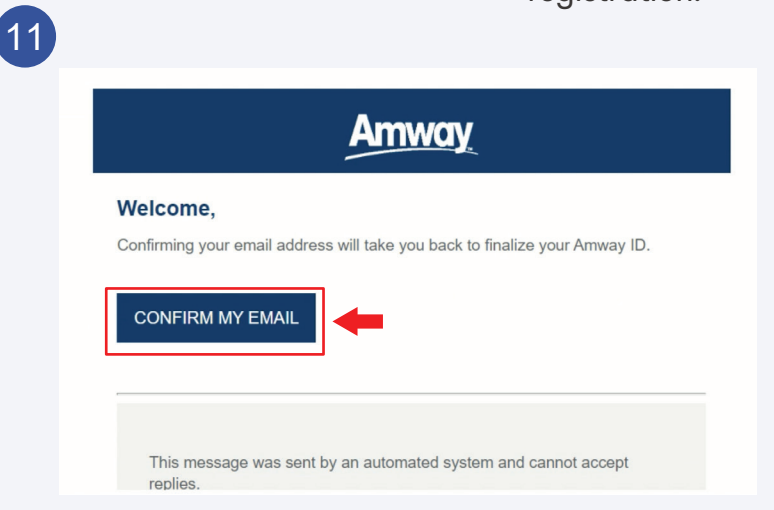

Check your inbox for the registration confirmation email. Click **Confirm My Email** in the email to setup your Amway ID and password.

### **Amway**

### How to register as an APC?

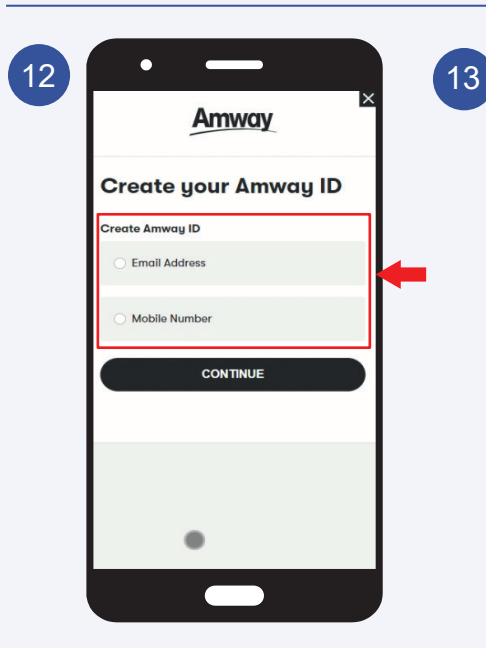

Choose **Email Address** or **Mobile Number** to be your **Amway ID/Login ID.** 

 $\bullet$ **Amway Create your Amway ID Create Amway ID O** Email Address **Create Amway ID** johnny1275832@mailinator.com **Create New Password** Create New Password Ø **Confirm New Password** Confirm New Password Ø Mobile Number **CONTINUE** 

Enter your password and click the **Continue** button. You will be redirected to the home page and your registration is successfully completed.

#### Frequently Asked Questions

#### **Question**

I receive this error message, "There is a validation error on this page" in the registration page. What should I do?

#### Answer

In the registration profile page, check all the fields and ensure that the mandatory information are filled up correctly.

#### **Question**

I did not receive the registration confirmation email to create my Amway ID. What should I do?

#### Answer

You can manually create your Amway ID. Click on the Login button in the Amway website and select the Create Amway ID option.

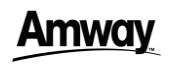

## AMWAY ID

### Amwa

### What is Amway ID?

▫ A single sign-on to the Amway website and all Amway platforms.

#### **Key Features and Benefits**

#### **Single sign-on**

Log in to any Amway websites and apps.

#### **Make it personal**

Create separate Amway IDs (with username and password) for the primary applicant and co-applicant

#### **Personalized information for each applicant include:**

- Delivery address book
- Shopping cart
- Wishlist
- Recommended products